# Beknopte handleiding **N300 WiFi Range Extender** Model EX2700

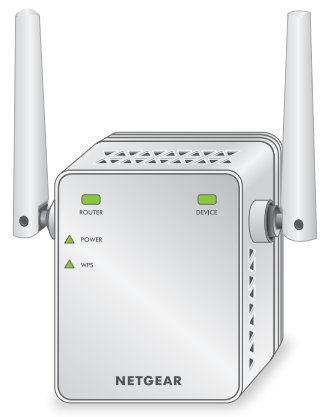

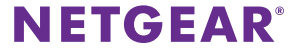

## **Aan de slag**

De NETGEAR WiFi Range Extender vergroot de afstand van een WiFinetwerk door het bestaande WiFi-signaal te versterken en de algehele signaalkwaliteit over grote afstanden te verbeteren. Een extender herhaalt de signalen van een bestaand(e) WiFi-router of access point.

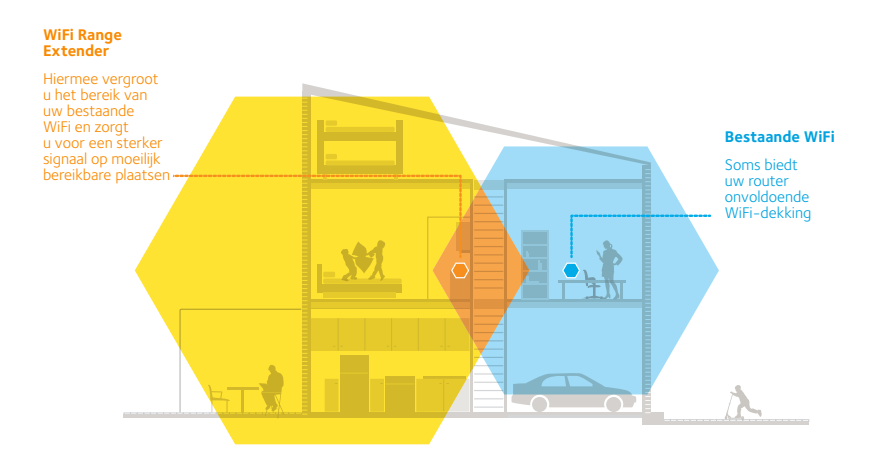

### **Uw extender**

Raak vertrouwd met de lampjes, knoppen en poort voordat u de extender gaat installeren.

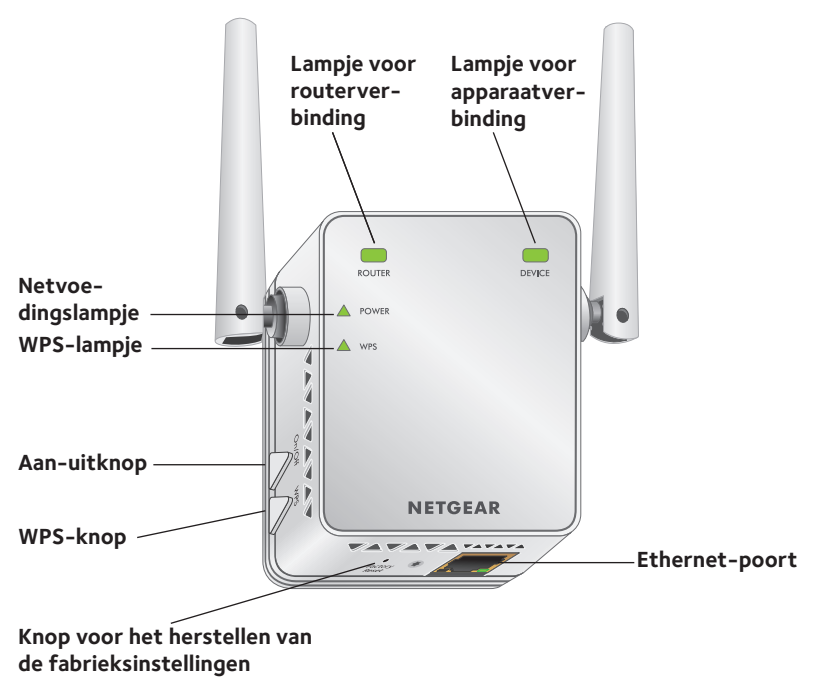

### **Omschrijving van de lampjes**

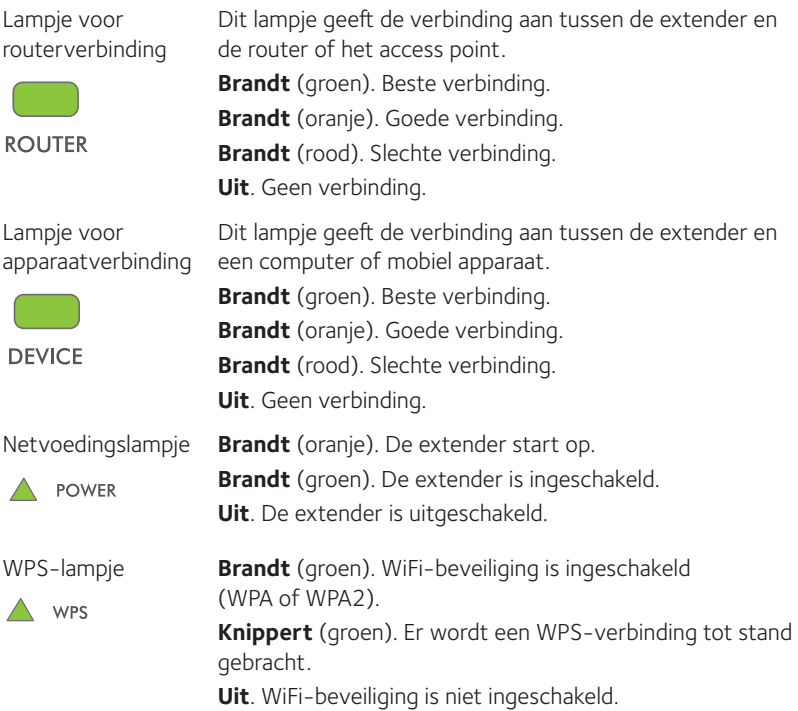

### **De extender gebruiken**

De extender herhaalt de signalen van een bestaand(e) WiFi-router of access point. Plaats de extender, schakel deze in en maak verbinding met uw WiFi-netwerk.

### <span id="page-4-0"></span>**De extender plaatsen en aansluiten op een stopcontact**

- 1. Plaats de extender in dezelfde ruimte als de WiFi-router. Nabijheid van de WiFi-router is alleen nodig tijdens het eerste configuratieproces.
- 2. Sluit de extender aan op een stopcontact. Wacht tot het netvoedingslampje groen brandt.
- 3. Als het netvoedingslampje niet gaat branden, drukt u op de **Aan-uitknop** op de extender.

### **De extender met een bestaand WiFi-netwerk verbinden**

Als u het bereik van uw WiFi-netwerk wilt uitbreiden, moet u de extender met uw bestaande WiFi-netwerk verbinden. U kunt dit op twee manieren doen:

- **• Maak verbinding met WPS**. Raadpleeg*["Verbinding maken met WPS"](#page-5-0)  [op pagina 6](#page-5-0)* voor meer informatie*.*
- **• Maak verbinding met installatie via de webbrowser**. Raadpleeg *["Verbinding maken met installatie via de webbrowser" op pagina 9](#page-8-0)* voor meer informatie.

### <span id="page-5-0"></span>**Verbinding maken met WPS**

Met Wi-Fi Protected Setup (WPS) kunt u verbinding maken met een beveiligd WiFi-netwerk zonder de naam en het wachtwoord van het netwerk te hoeven invoeren.

Opmerking: WPS ondersteunt geen WEP-netwerkbeveiliging. Als u WEP-beveiliging gebruikt, volgt u de instructies in *["Verbinding maken met](#page-8-0)  [installatie via de webbrowser" op pagina 9](#page-8-0)*.

- 1. Druk op de **WPS**-knop op het zijpaneel van de extender. Het WPS-lampje knippert.
- 2. Druk binnen twee minuten op de **WPS**-knop op uw router of access point.

Wanneer de extender verbinding maakt met uw bestaande WiFinetwerk, brandt het lampje WPS op de extender groen en gaat het routerverbindingslampje branden. Probeer het nogmaals als het lampje voor de routerverbinding niet brandt. Zie *["Verbinding maken met](#page-8-0)  [installatie via de webbrowser" op pagina 9](#page-8-0)* als het nog steeds niet brandt.

3. Koppel de extender los en verplaats deze naar een nieuwe locatie, ongeveer halverwege tussen de router en de ruimte die een slecht WiFi-signaal geeft voor de router.

De locatie die u kiest moet zich binnen het bereik van het bestaande WiFi-routernetwerk bevinden.

- 4. Sluit de extender aan op een stopcontact en wacht tot het netvoedingslampje groen gaat branden.
- 5. Gebruik het routerverbindingslampje op het voorpaneel om u te helpen een locatie te kiezen waar de verbinding tussen de extender en de router optimaal is.
- 6. Als het routerverbindingslampje niet oranje of groen brandt, sluit u de extender aan op een stopcontact dat zich dichter bij de router bevindt en probeert u het opnieuw.

Blijf dit doen totdat het routerverbindingslampje oranje of groen gaat branden.

7. Zoek een nieuw WiFi-uitbreidingsnetwerk en verbind uw computer of WiFi-apparaat hiermee.

De extender maakt een nieuw WiFi-uitbreidingsnetwerk. De naam van het nieuwe WiFi-netwerk van de extender is gebaseerd op de naam van uw bestaande WiFi-netwerk, met \_EXT aan het eind van de naam.

Bijvoorbeeld:

- **• Naam van bestaand WiFi-netwerk**. MijnNetwerkNaam
- **• Nieuwe naam voor het WiFi-uitbreidingsnetwerk**. MijnNetwerkNaam\_EXT.

Gebruik hetzelfde WiFi-wachtwoord als voor uw WiFi-router.

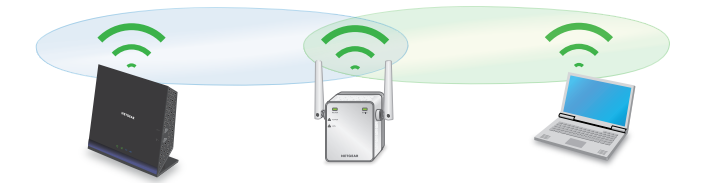

- 8. Test het uitgebreide WiFi-bereik door uw computer of WiFi-apparaat naar een gebied te verplaatsen waar het WiFi-signaal slecht is:
	- a. Laat uw computer of WiFi-apparaat in het gebied staan waar het WiFi-signaal slecht is en keer terug naar de extender.
	- b. Controleer het apparaatverbindingslampje op de extender:
		- Als het apparaatverbindingslampje groen of oranje brandt, bereikt uw uitgebreide WiFi-netwerk het gebied waar het WiFi-signaal slecht is, en uw netwerkinstallatie is voltooid.

• Als het apparaatverbindingslampje rood brandt, bereikt uw uitgebreide WiFi-netwerk niet het gebied waar het WiFisignaal slecht is.

U dient de computer of het WiFi-apparaat dichter bij de extender te zetten totdat het apparaatverbindingslampje groen of oranje brandt.

### <span id="page-8-0"></span>**Verbinding maken met installatie via de webbrowser**

1. Gebruik een WiFi-netwerkbeheerprogramma op een computer of mobiel apparaat om het WiFi-uitbreidingsnetwerk NETGEAR\_EXT te vinden en hier verbinding mee te maken.

Wanneer de verbinding met de computer of het WiFi-apparaat tot stand is gebracht, gaat het lampje van de apparaatverbinding branden.

- 2. Open een webbrowser.
- 3. Typ **www.mywifiext.net** in het adresveld van de browser.

De pagina New Extender Setup (Nieuwe installatie van extender) wordt weergegeven.

4. Klik op de knop **NEW EXTENDER SETUP** (Nieuwe installatie van extender).

De pagina Create Account (Account maken) wordt weergegeven.

5. Vul de velden op de pagina in om uw aanmeldingsgegevens in te stellen en klik op de knop **NEXT** (Volgende).

- 6. Selecteer een WiFi-netwerk dat u wilt uitbreiden en klik op de knop **NEXT** (Volgende).
- 7. Typ in het veld **Password (Network Key)** (Wachtwoord (Netwerksleutel)) het huidige WiFi-netwerkwachtwoord (ook wel passphrase of beveiligingssleutel genoemd) en klik op de knop **NEXT** (Volgende).
- 8. Stel de netwerknaam (SSID) en het wachtwoord voor uw extender in en klik op de knop **NEXT** (Volgende).

Wacht tot de pagina een lijst met beschikbare WiFiuitbreidingsnetwerken weergeeft. Dit kan een minuutje duren.

9. Gebruik een WiFi-netwerkbeheerprogramma op de computer of het WiFi-apparaat om verbinding te maken met het nieuwe WiFiuitbreidingsnetwerk.

U dient uw computer of WiFi-apparaat aan te sluiten voordat u op de knop **Continue** (Doorgaan) kunt klikken.

10. Klik op de knop **Continue** (Doorgaan).

Er wordt een bericht weergegeven waarin wordt bevestigd dat de extender is aangesloten en gereed is voor gebruik.

11. Klik op de knop **Next** (Volgende).

De registratiepagina wordt weergegeven.

12. Vul de registratievelden in en klik op de knop **Finish** (Voltooien) om de installatie te voltooien.

Als u uw extender niet wilt registreren, klikt u op de koppeling **Skip Registration** (Registratie overslaan). U moet uw extender registreren als u de telefonische ondersteuning van NETGEAR wilt gebruiken. De pagina Status wordt weergegeven.

13. Koppel de extender los en verplaats deze naar een nieuwe locatie, ongeveer halverwege tussen de router en de ruimte die een slecht WiFi-signaal geeft voor de router.

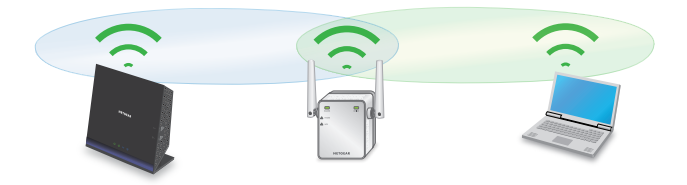

De locatie die u kiest moet zich binnen het bereik van het bestaande WiFi-routernetwerk bevinden.

- 14. Sluit de extender aan op een stopcontact en wacht tot het netvoedingslampje groen gaat branden.
- 15. Gebruik het routerverbindingslampje om u te helpen een locatie te kiezen waar de verbinding tussen de extender en de router optimaal is.

16. Als het routerverbindingslampje niet oranje of groen brandt, sluit u de extender aan op een stopcontact dat zich dichter bij de router bevindt en probeert u het opnieuw.

Blijf dit doen totdat het routerverbindingslampje oranje of groen gaat branden.

- 17. Verbind uw computer of WiFi-apparaat opnieuw met het nieuwe WiFiuitbreidingsnetwerk.
- 18. Test het uitgebreide WiFi-bereik door uw computer of WiFi-apparaat naar een gebied te verplaatsen waar het WiFi-signaal slecht is:
	- a. Laat uw computer of WiFi-apparaat in het gebied staan waar het WiFi-signaal slecht is en keer terug naar de extender.
	- b. Controleer het apparaatverbindingslampje op de extender:
		- • Als het apparaatverbindingslampje groen of oranje brandt, bereikt uw uitgebreide WiFi-netwerk het gebied waar het WiFi-signaal slecht is, en uw netwerkinstallatie is voltooid.
		- • Als het apparaatverbindingslampje rood brandt, bereikt uw uitgebreide WiFi-netwerk niet het gebied waar het WiFisignaal slecht is.

U dient de computer of het WiFi-apparaat dichter bij de extender te zetten totdat het apparaatverbindingslampje groen of oranje brandt.

## **Een Ethernet-apparaat verbinden**

Nadat de extender is verbonden met uw bestaande WiFi-netwerk, kunt u een bekabeld apparaat op de extender aansluiten met behulp van een Ethernet-kabel. Vervolgens heeft dat apparaat toegang tot uw bestaande netwerk via de WiFi-verbinding.

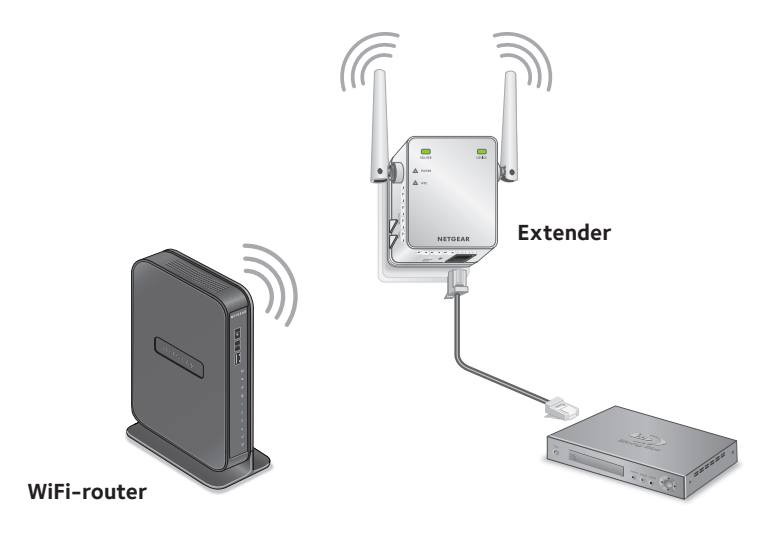

## **Instellingen van extender openen**

Na de installatie kunt u zich bij de extender aanmelden als u de instellingen van de extender wilt weergeven of wijzigen.

1. Gebruik een WiFi-netwerkbeheerprogramma op een computer of WiFi-apparaat om het nieuwe WiFi-uitbreidingsnetwerk te vinden en hier verbinding mee te maken.

Wanneer de verbinding met de computer of het WiFi-apparaat tot stand is gebracht, gaat het lampje van de apparaatverbinding branden.

- 2. Open een webbrowser.
- 3. Typ **www.mywifiext.net** in het adresveld van de browser. Er wordt een aanmeldingsscherm geopend.
- 4. Typ uw e-mailadres en wachtwoord en klik op de knop **LOG IN** (Aanmelden).

De pagina Status wordt weergegeven.

5. Breng de gewenste wijzigingen aan.

## **Veelgestelde vragen**

Meer informatie over uw product vindt u in de gebruikershandleiding op *http://downloadcenter.netgear.com*.

#### **Ik ben mijn e-mailadres en wachtwoord om aan te melden vergeten. Wat moet ik doen?**

Klik in het aanmeldingsvenster op de koppeling **Username & Password Help** (Help bij gebruikersnaam en wachtwoord) om de beveiligingsvragen te beantwoorden die u tijdens de initiële installatie hebt opgegeven.

Als u de antwoorden op uw beveiligingsvragen bent vergeten, moet u het volgende doen om uw aanmeldgegevens opnieuw in te stellen:

- 1. Herstel de fabrieksinstellingen van de extender.
- 2. Open een webbrowser.
- 3. Typ **www.mywifiext.net** in het adresveld van de browser.

De pagina New Extender Setup (Nieuwe installatie van extender) wordt weergegeven.

- 4. Klik op de knop **NEW EXTENDER SETUP** (Nieuwe installatie van extender).
- 5. Vul de velden op de pagina in om uw aanmeldingsgegevens in te stellen als u hierom wordt gevraagd.

### **Kan ik de extender via een Ethernet-kabel met de router verbinden?**

Nee. De extender is ontworpen om draadloos verbinding te maken met de router of het access point.

### **De installatiehandleiding van de webbrowser blijft naar mijn netwerkwachtwoord (passphrase) of beveiligingssleutel vragen, en ik weet zeker dat ik het juiste wachtwoord heb ingevoerd. Wat moet ik doen?**

De extender staat waarschijnlijk op de grens van het gebied dat door de router of het access point wordt gedekt. Raadpleeg *["De extender plaatsen](#page-4-0)  [en aansluiten op een stopcontact" op pagina 5](#page-4-0)* voor meer informatie.

Als u WEP-beveiliging gebruikt, zorg dan dat u het netwerkwachtwoord in het juiste veld typt.

### **Ik heb verbinding met NETGEAR\_EXT en heb een browser geopend. Waarom zie ik de installatiehandleiding voor de webbrowser niet?**

Probeer de volgende stappen voor probleemoplossing:

- Controleer of uw computer is geconfigureerd voor het gebruik van DHCP (dat is meestal het geval).
- Controleer of het lampje van de apparaatverbinding groen brandt en of u een geldig IP-adres hebt.

• Start de webbrowser opnieuw en typ **www.mywifiext.net** in het adresveld. Typ uw e-mailadres en wachtwoord en klik op de knop **LOG IN** (Aanmelden).

#### **Hoe herstel ik de fabrieksinstellingen van de extender?**

- 1. Gebruik een scherp voorwerp, bijvoorbeeld een pen of rechtgemaakte paperclip, om de knop **Factory Reset** (Fabrieksinstellingen herstellen) op de extender minimaal vijf seconden ingedrukt te houden, tot het netvoedingslampje oranje oplicht.
- 2. Laat de knop **Factory Reset** (Fabrieksinstellingen herstellen) los en wacht totdat de extender opnieuw is opgestart.

De fabrieksinstellingen van de extender worden hersteld.

### **Ik heb een draadloos MAC-filter, draadloze toegangscontrole of een toegangscontrolelijst (ACL) op mijn router ingeschakeld. Wat moet ik doen wanneer ik de extender installeer?**

Als een apparaat via de extender verbinding maakt met uw router, wordt het MAC-adres van het apparaat dat op de router wordt weergegeven, vertaald naar een ander MAC-adres. Als het MAC-filter van uw router, draadloze toegangscontrole of de ACL is ingeschakeld, maakt het apparaat verbinding met de extender maar krijgt het geen IP-adres van uw extender en kan het geen verbinding maken met internet.

Als u ervoor wilt zorgen dat uw apparaat een IP-adres van de extender krijgt en verbinding met internet kan maken, moet u het vertaalde MACadres doorgeven aan de router.

1. Meld u aan op uw router en schakel het MAC-filter, de draadloze toegangscontrole of de ACL uit.

Meer informatie over het uitschakelen van het MAC-filter, de draadloze toegangscontrole of de ACL van uw router vindt u in de documentatie van uw router.

- 2. Schakel de extender in en verbind alle WiFi-apparaten met het uitbreidingsnetwerk.
- 3. Controleer of het lampje voor de routerverbinding blijft branden.
- 4. Meld u aan bij de extender:
	- a. Open een webbrowser.
	- b. Typ **www.mywifiext.net** in het adresveld van de browser. Er wordt een aanmeldingsscherm geopend.
	- c. Voer uw e-mailadres en wachtwoord in en klik op de knop **LOG IN** (Aanmelden).

De pagina Status wordt weergegeven.

5. Selecteer **Settings > Connected Devices** (Instellingen -> Aangesloten apparaten).

In het gedeelte met aangesloten apparaten worden de MAC-adressen en virtuele MAC-adressen weergegeven van de computers en WiFiapparaten die zijn verbonden met de extender.

- 6. Voeg op de router de virtuele MAC-adressen van de extender en alle virtuele MAC-adressen van de apparaten die zijn aangesloten op de extender aan de MAC-filtertabel van uw router toe.
- 7. Schakel het MAC-filter, de draadloze toegangscontrole of de ACL van de router in.

### **Ondersteuning**

Bedankt voor het aanschaffen van dit NETGEAR-product. Zoek nadat u het product hebt geïnstalleerd het serienummer op het etiket van het product en gebruik dit om het product te registreren op *[https://my.netgear.co](https://my.netgear.com)m*. Registreer uw product om de telefonische ondersteuning van NETGEAR te kunnen gebruiken. NETGEAR raadt aan dat u het product registreert via de website van NETGEAR.

Voor productupdates en ondersteuning via internet gaat u naar *<http://support.netgear.com>*.

NETGEAR raadt aan dat u uitsluitend gebruikmaakt van de officiële NETGEARondersteuningsbronnen. U kunt de gebruikershandleiding online raadplegen op *<http://downloadcenter.netgear.com>* of via een koppeling in de gebruikersinterface van het product.

#### **Handelsmerken**

© NETGEAR, Inc., NETGEAR en het NETGEAR-logo zijn handelsmerken van NETGEAR, Inc. Alle overige handelsmerken worden alleen gebruikt voor referentiedoeleinden.

### **Naleving van wettelijke voorschriften**

De huidige EU-conformiteitsverklaring vindt u o[p](http://support.netgear.com/app/answers/detail/a_id/11621/) *[http://support.netgear.com/app/answers/detail/a\\_id/11621/](http://support.netgear.com/app/answers/detail/a_id/11621/)*.

Voor informatie over de naleving van wettelijke voorschriften gaat u naa[r](http://www.netgear.com/about/regulatory/) *[http://www.netgear.com/about/regulatory](http://www.netgear.com/about/regulatory/)/*.

Neem het document over de naleving van wettelijke voorschriften door voordat u de stroomtoevoer aansluit.

Alleen voor binnenshuis. Verkrijgbaar in alle lidstaten van de EU, EFTA en in Zwitserland.

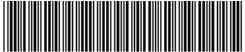

201-18260-02 juli 2015

**NETGEAR, Inc.** 350 East Plumeria Drive San Jose, CA 95134, Verenigde Staten